# ONLINE PLATZRESERVIERUNG Anleitung zur Platzreservierung

Eine bereits durchgeführte Registrierung (andere Anleitung) wird für eine Platzreservierung vorausgesetzt.

- 1.) Im Internet die Homepage des ATV Tennis Andorf aufrufen https://andorf.tennisplatz.info/
- 2.) Rechts oben ist nun das Feld **Q**Anmelden zu sehen. Dieses Feld mit der linken Maustaste anklicken.

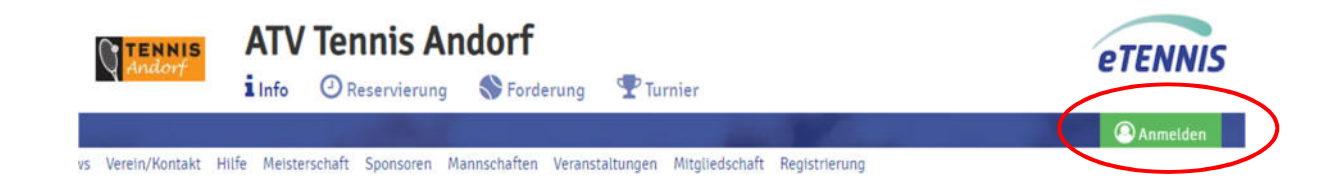

3.) Es erscheint nun folgendes Fenster:

Hier nun den Benutzernamen (oder E-Mail) und das Passwort eingeben.

Wenn die Auswahlbox für "eingeloggt bleiben (Cookie setzen)" ausgewählt wird, merkt sich der Internetbrowser die Anmeldedaten für eine gewisse Zeit und die Schritte 1 – 3 dieser Anleitung brauchen bei der nächsten Reservierung nicht wiederholt werden.

 $\checkmark$  einloggen Nun das Feld mit der linken Maustaste anklicken.

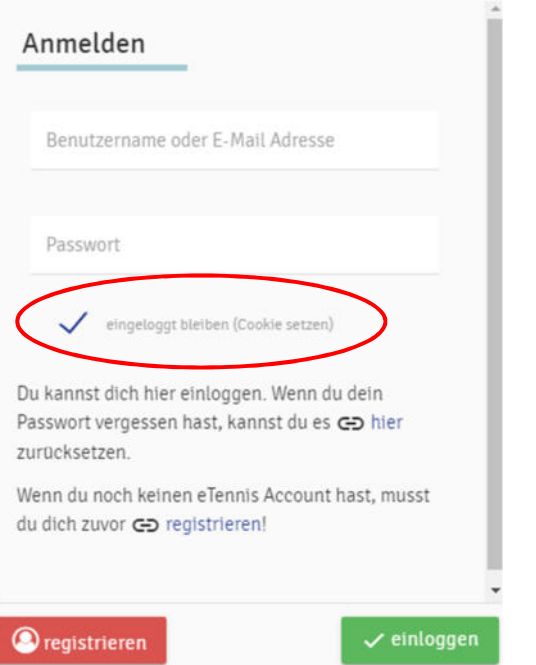

4.) Nach erfolgreicher Anmeldung erscheint nun rechts oben dein Profilbild (dieses kann in den Einstellungen selbst verändert werden)  $\rightarrow$  somit war die Anmeldung erfolgreich.

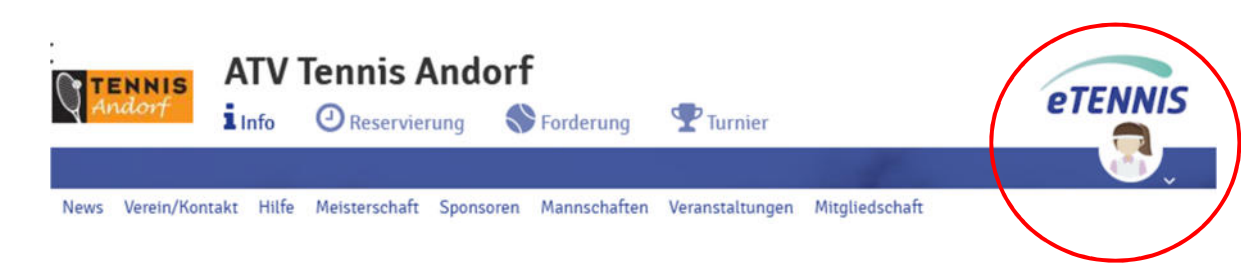

## 5.) Mit der linken Maustaste nun das Feld <br> **anklicken**.

#### 6.) Es erscheint nun folgendes Fenster:

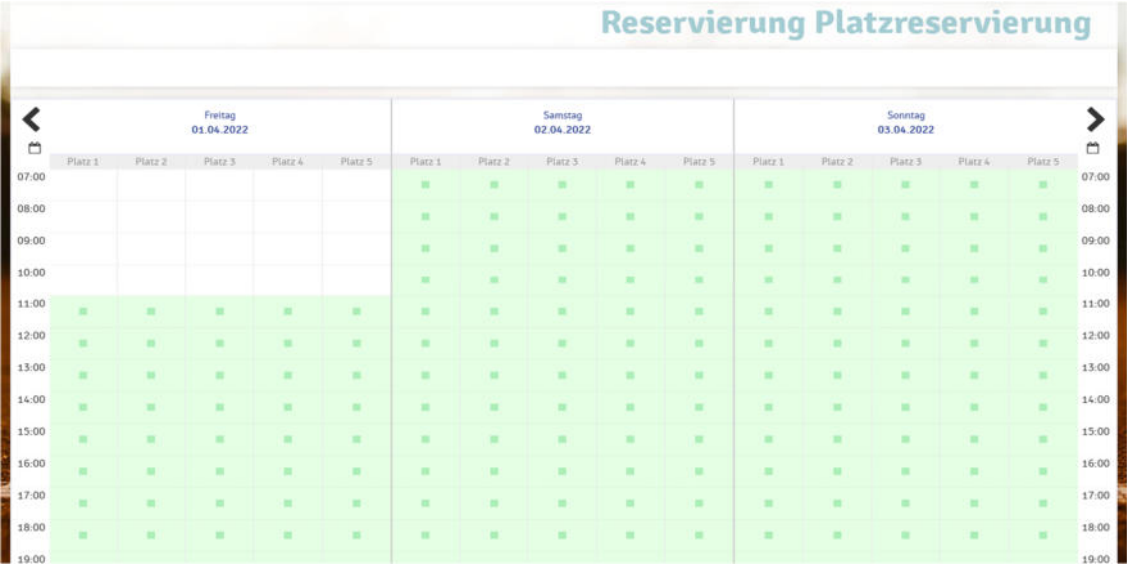

Durch klicken mit der linken Maustaste auf die Zeichen **<** und **>** kann der gewünschte Zeitraum ausgewählt werden.

- 7.) Bei einer **neuen Reservierung** mit der linken Maustaste auf den gewünschten, freien Platz und die gewünschte Zeit klicken.
- 8.) Es erscheint folgendes Fenster: Der reservierende Spieler ist automatisch fix als Spieler eingetragen (in diesem Beispiel "Mustermann Max")

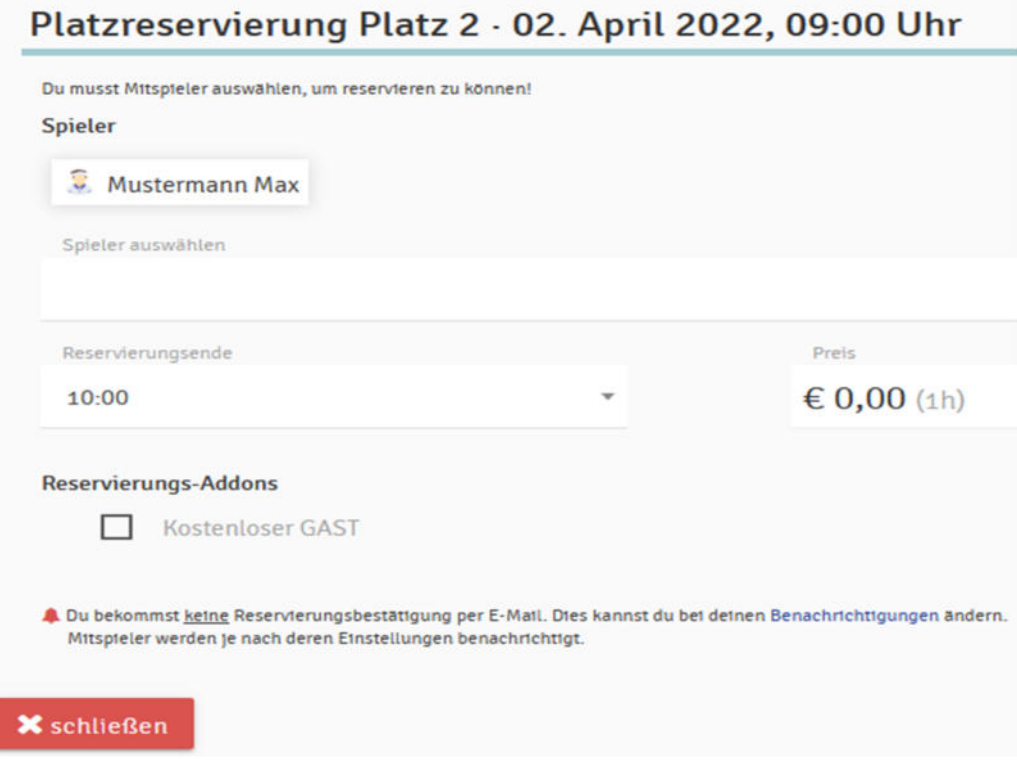

9.) Es müssen nun Mitspieler ausgewählt werden. Um einen oder mehrere Mitspieler für die Reservierung hinzuzufügen, muss mit der linken Maustaste in den Bereich "Spieler auswählen" geklickt werden. Es öffnet sich nun eine Liste mit Vorschlägen von Spielern.

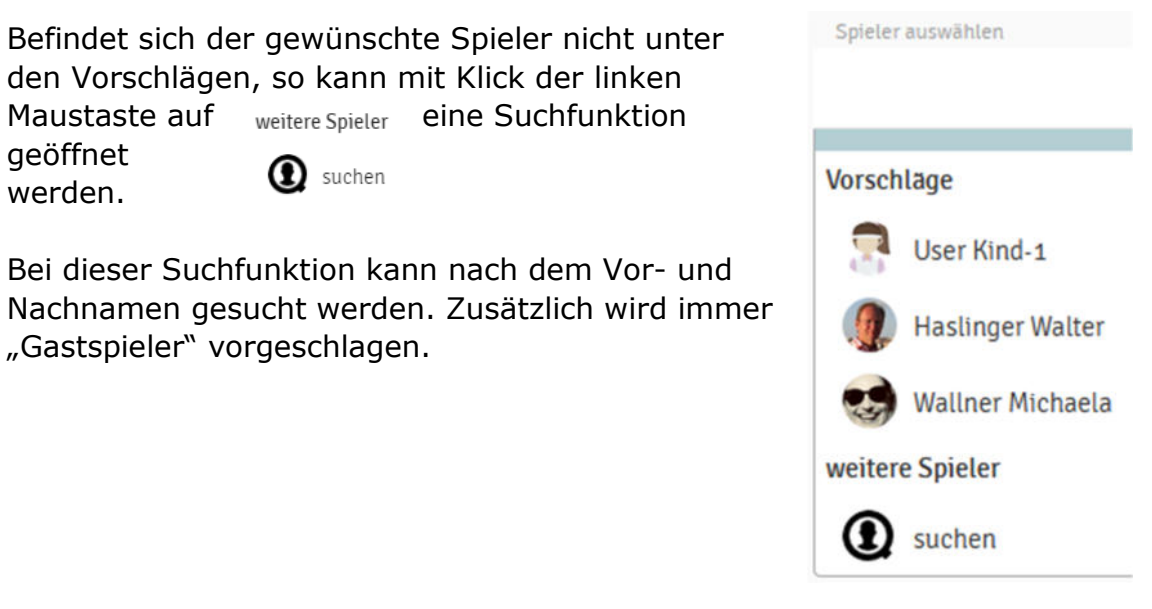

**Wichtig**: es muss ein Spieler mit einem linken Mausklick ausgewählt werden, so dass ein Symbol @ erscheint. Erst dann kann dieser Spieler mit Klick der linken Maustaste auf "Mitspieler übernehmen" übernommen werden.

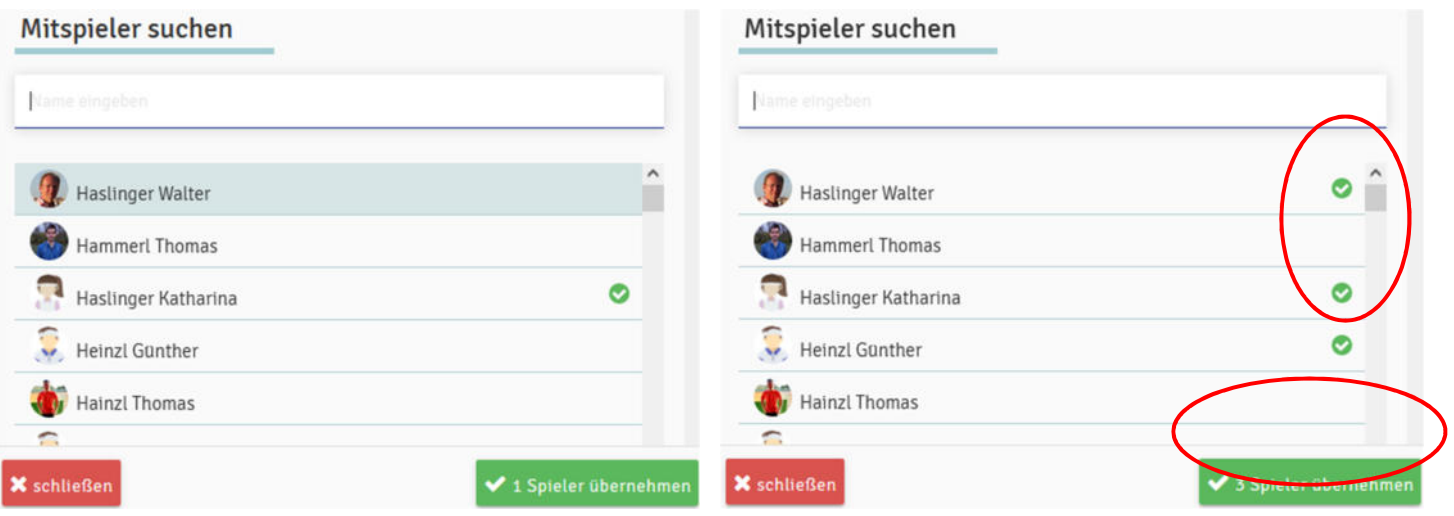

Die gewählten Spieler sind nun bei der Reservierung ersichtlich. Um einen Spieler wieder zu entfernen, muss ein Klick der linken Maustaste auf erfolgen.

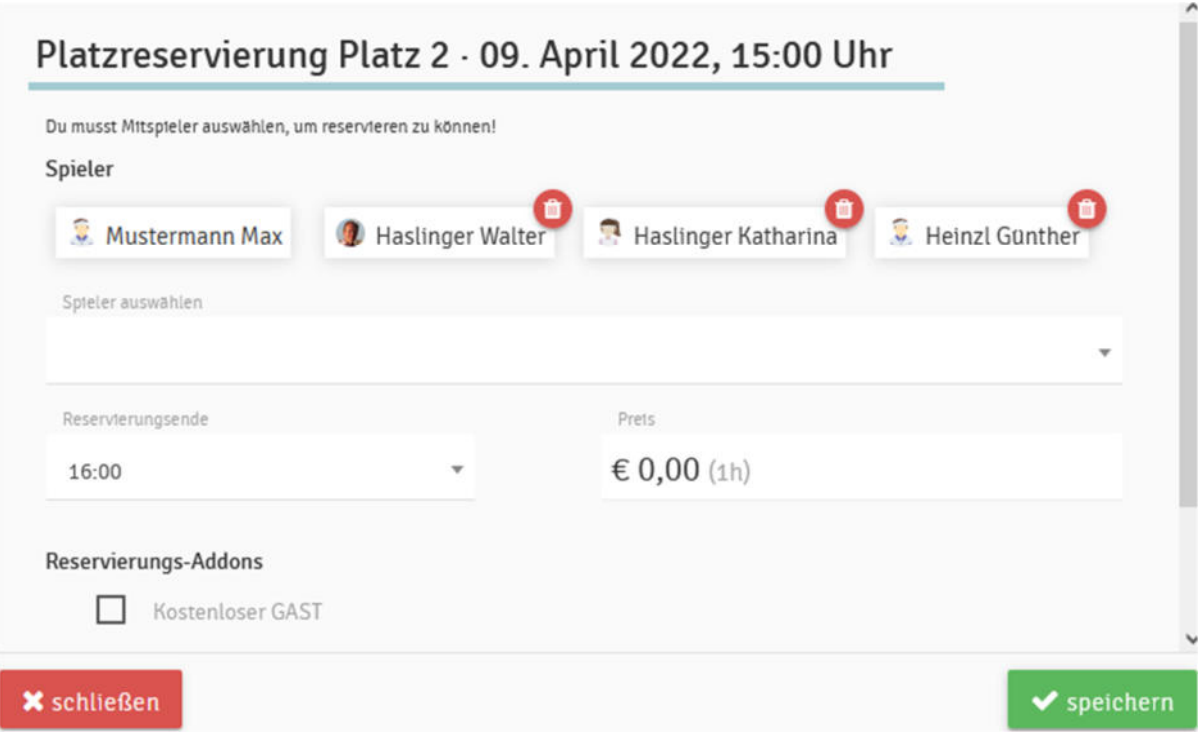

- 10.) Um das Reservierungsende festzulegen, muss mit der linken Maustaste in den Bereich "Reservierungsende" geklickt werden. Eine Auswahl des Reservierungsendes ist nicht immer möglich – dies ist Abhängig von den definierten Reservierungsregeln. **Hinweis**: für ein Doppel sind 4 Spieler erforderlich – dann kann auch für 2 Stunden reserviert werden.
- 11.) Mit einem Klick der linken Maustaste auf wird die Reservierung gespeichert und es erscheint folgende Meldung:

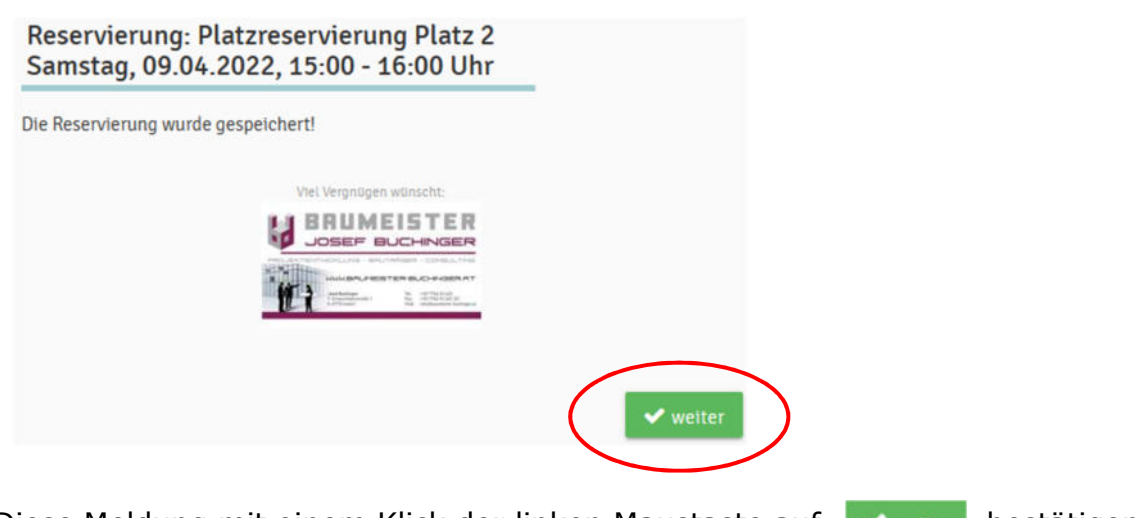

Diese Meldung mit einem Klick der linken Maustaste auf vweiter bestätigen. Die Reservierung ist nun eingetragen.

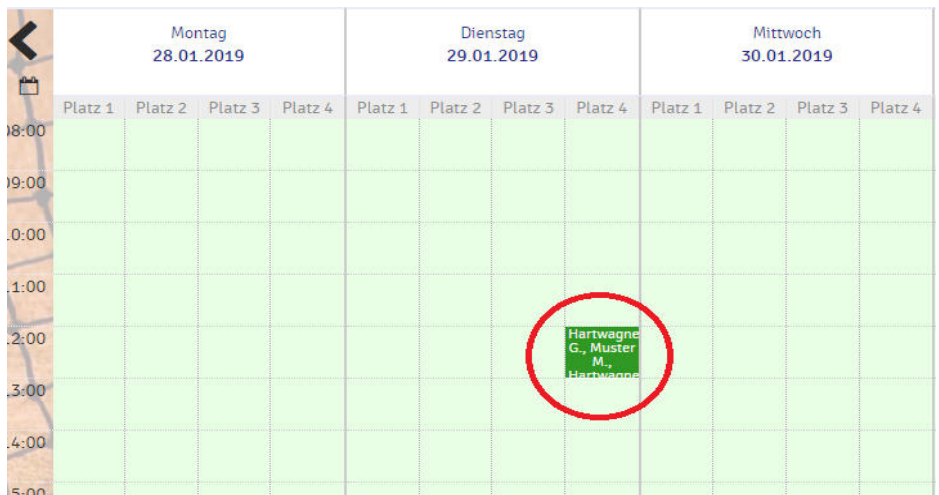

12.) Um eine Reservierung löschen zu können, muss mit einem Klick der linken Maustaste auf die Reservierung diese in der Detailansicht geöffnet werden.

Ein Klick linke Maustaste "Reservierung löschen" löscht die Reservierung. **Reservierung Platzreservierung Platz 2** 

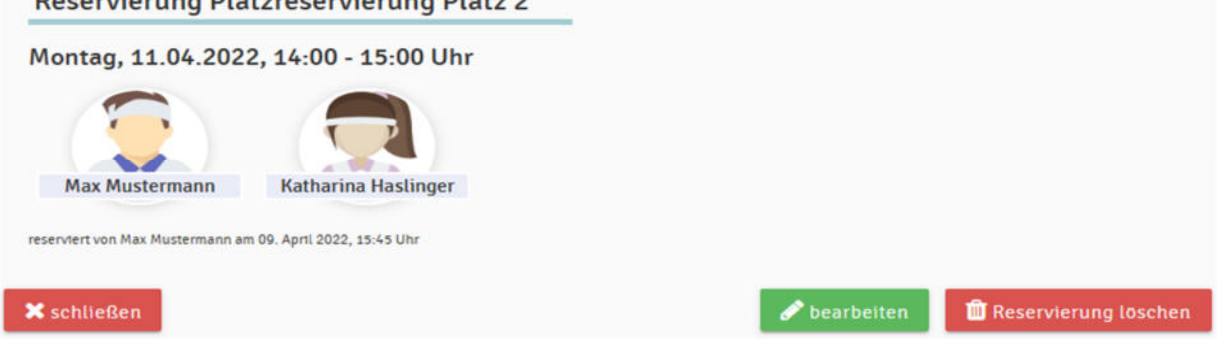

Alle bei der Reservierung eingetragenen Spieler werden per E-Mail (falls eingetragen und E-Mailbenachrichtigung aktiviert) über das Löschen der Reservierung informiert.

Das Löschen einer Reservierung kann von jedem Spieler der Reservierung durchgeführt werden!

13.) Ein **Bearbeiten** einer **Reservierung** ist **begrenzt möglich**, man kann die Reservierungszeit am gleichen Tag verschieben oder den Mitspieler ändern.

**Eine Reservierung kann man nicht auf einen anderen Tag verschieben!** Die bestehende Reservierung muss zuerst gelöscht und dann neu angelegt werden.

#### **14.) Reservieren mit einem kostenlosen GAST**  ist nur durch anklicken des Reservierungs-Addons

"Reservierungs-Addon" in der Reservierungsmaske möglich

Kostenloser GAST

Achtung, jedes Mitglied kann 2x kostenlos mit einem Gast spielen. Alle weiteren GAST-Reservierungen werden am Saisonende verrechnet!

### **15.) Allgemeine Reservierungsregeln**

Es sind max. 2 Reservierungen im Voraus möglich. (wenn eine Reservierung abgespielt ist, ist eine weitere Reservierung möglich)

Ab 18h kann EINZEL nur mehr 1 Std. reserviert werden. Ab 18h kann DOPPEL mit 2 Std. reserviert werden. (4 Spieler reservieren)

#### **16.) Kinder Reservierungsregeln**

Bis 17h können Kinder 2 x eine Stunde reservieren. Ab 17h ist Kindern nur mehr eine kurzfristige Reservierung erlaubt

#### **17.) Kurzfristige Reservierung Neu**

Kurzfristige Reservierungen sind 30 min. vor der jeweiligen Stunde möglich. Diese Reservierungen werden nicht zu euren Reservierungskontigent dazu gezählt

#### **18.) Zehnerblöcke gibt es nicht mehr**

Alle gültigen ZB wurden in das neue System als Spielguthaben übertragen und können noch abgespielt werden.

Die Spieler sind nun in der Gruppe **Gastspieler.** 

#### **19.) Gastspieler Neu**

Gäste können sich ein **Spielguthaben** aufladen und sind damit **Gastspieler mit eingeschränkten Reservierungsmöglichkeiten!**

#### **20.) Reservierung als Gastspieler:**

Gastspieler können Online (Sofortüberweisung oder Kreditkarte) Guthaben auf ihr Konto laden und mit diesem Guthaben Plätze reservieren ( 6 € pro Platzhälfte für eine Stunde.)

- **1.** Will ein **Gastspieler mit einem Mitglied** reservieren muss der Gastspieler mit aufgeladenem Spielguthaben reservieren und es wird ihm das errechnete Guthaben abgezogen. (nicht umgekehrt Mitglied reserviert mit Gastspieler)
- **2.** Will der **Gastspieler mit einem anderen Gast** spielen, wird dem Reservierenden die ganze Platzgebühr abgezogen und er muss sich die Platzgebühr vom Mitspieler holen.

Bei Unklarheiten, oder wenn ihr Hilfe benötigt könnt ihr euch an den Administrator wenden. Per E-Mail, Whatsapp oder Telefon

Walter Haslinger Am Kirchenberg 12 4770 Andorf walter.haslinger@gmx.at +43 699 118 492 21